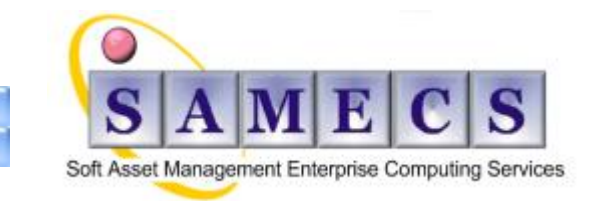

**Soft** - is your software and documentation **Asset** - is something that must be protected **Management** - is what we do **Enterprise** - is the capability **Computing** - is the power **Services** - are what we provide

## <span id="page-0-1"></span>**IBM Rational Team Concert (RTC) Projects - "How do I"**

**covers:** (Last updated 29-Feb-12)

- **[Project Area customisation](#page-0-0)** (Roles,
- **[Works Items](#page-0-0)** (status, links, bulk edit, auto subscribe,…)
- **[Plans](#page-7-0)** (Burn down reports, …)
- **[Reports](#page-7-0)** (empty reports, …)

## <span id="page-0-2"></span>*Table of Contents*

Home How do I

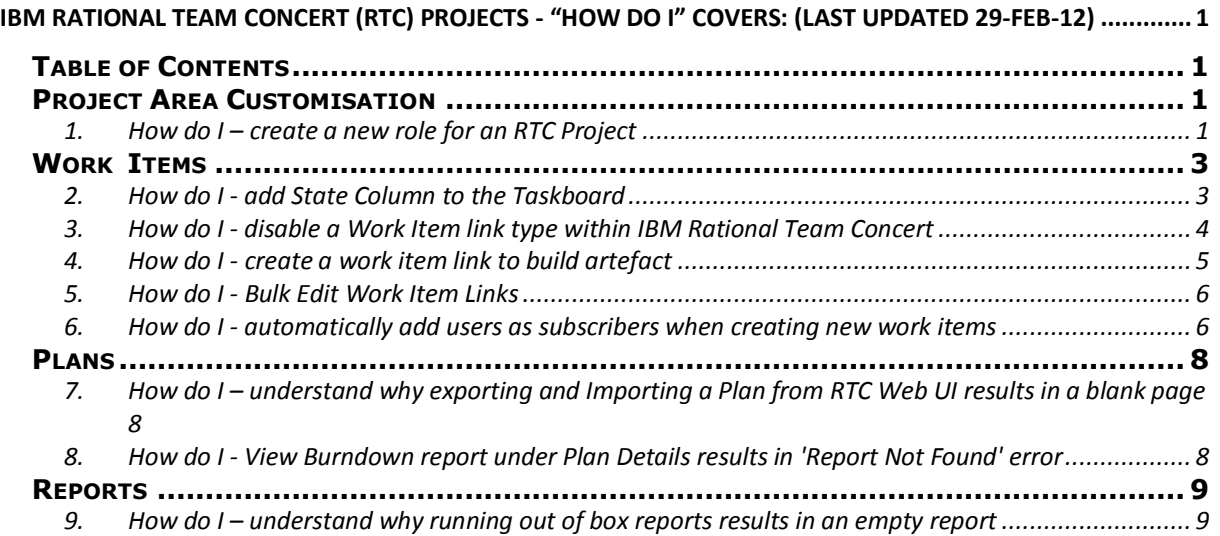

## <span id="page-0-0"></span>*Project Area Customisation*

## <span id="page-0-3"></span>**1. How do I – create a new role for an RTC Project Eclipse Client**

As a member of the Jazz Admin group open the Eclipse Client

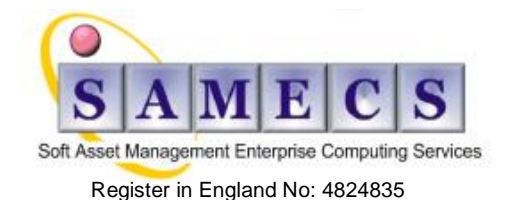

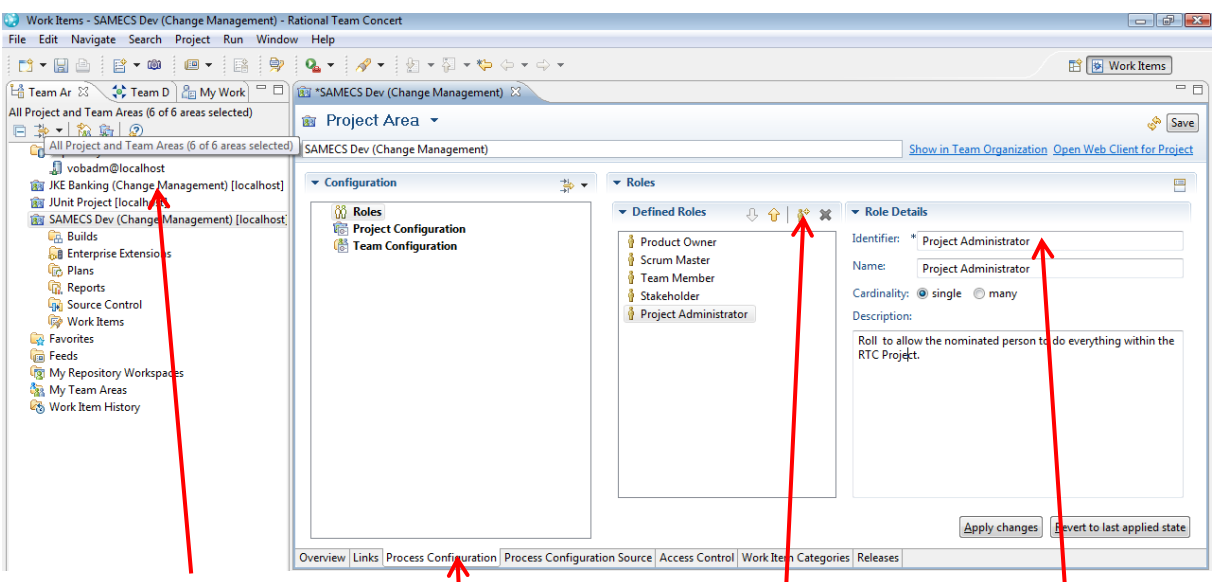

Right-click Open Project -> Process Configuration tab -> click "Create New Role" add a unique "Identifier" and a "Name" for the New Role decide on the "Cardinality" and then add a "Description" for the New Role before clicking "Save".

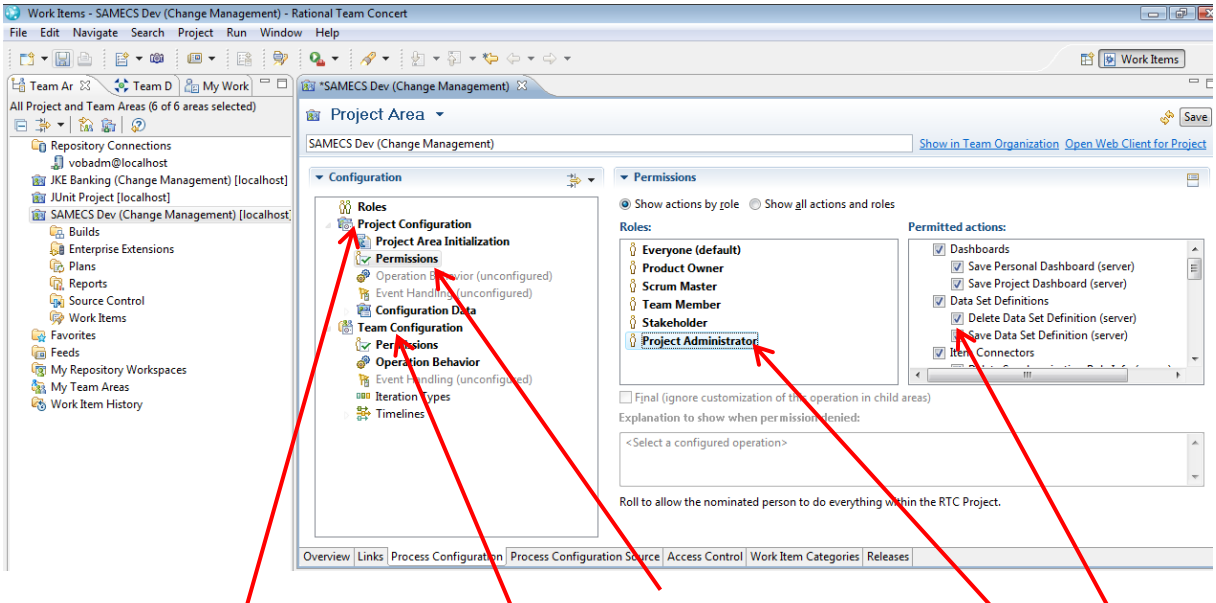

Expand the "Project Configuration" dropdown and select "Permissions" and then "New role". Check the boxes in the "Permitted Actions" section to give the user the access rights you want them to have and then click "Save". Do the same for "Team Configuration".

#### **Web Client**

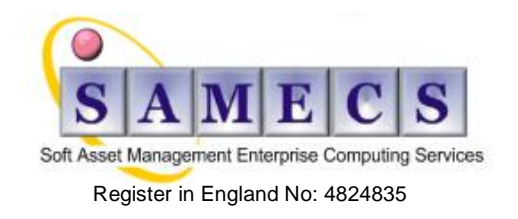

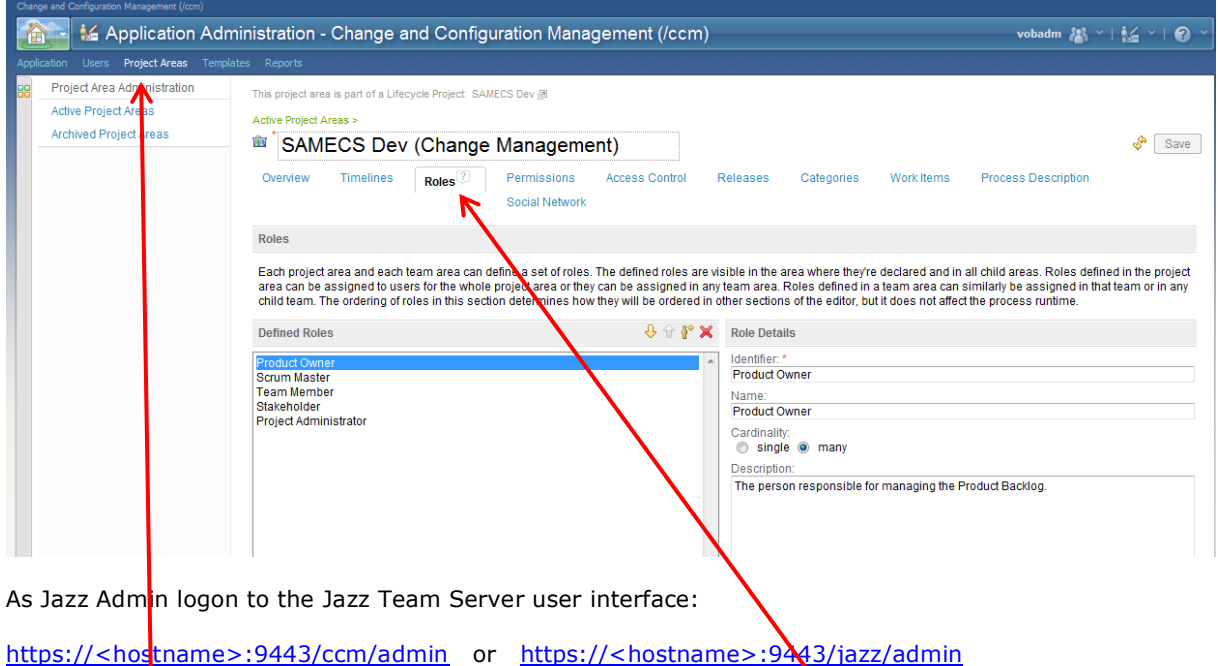

Under "Project Areas" the project you wish to modify and then the "Roles" tab followed by the "Permissions" tab to complete the same activities identified under the Eclipse Client section.

## <span id="page-2-0"></span>*Work Items*

## <span id="page-2-1"></span>**2. How do I - add State Column to the Taskboard**

The Taskboard has three default columns based on the OSLC groups:

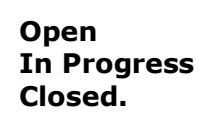

However, Administrators may want to add an additional column to mimic the work item workflow. So how do you add another column to the Web UI Taskboard in IBM Rational Team Concert (RTC)?

### **Answer**

In order to add another column to the Taskboard, follow the steps below:

- 1. Open your project area in the eclipse client
- 2. Navigate to **Project Configuration > Configuration Data > Work items > Workflows**

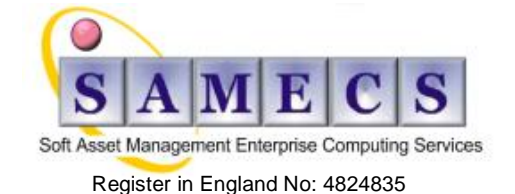

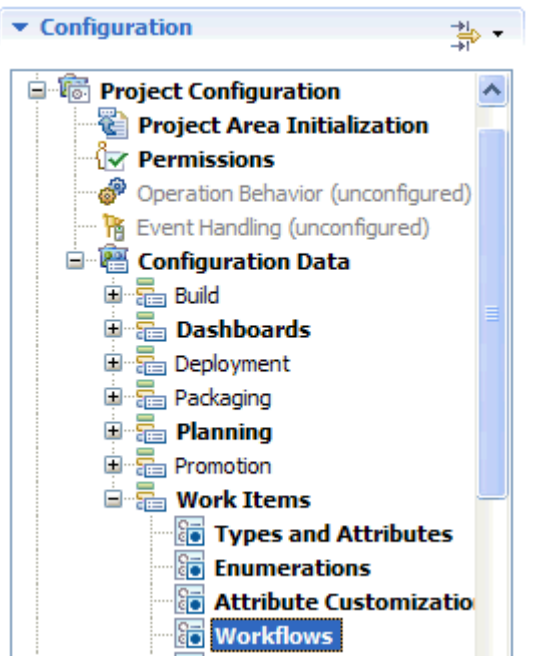

3. Scroll down to State Groups

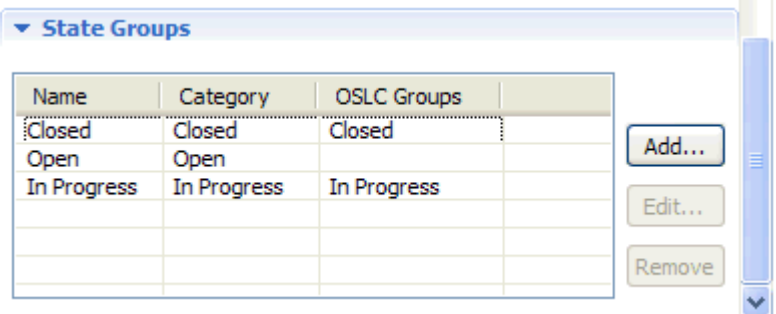

- 4. Add a new state group and assign the OSLC group category
- 5. Edit the State to correspond to the new State group
- 6. Save the project area

This new State Group will now appear in the Taskboard of the web UI, as shown below, indicated by "New Column".

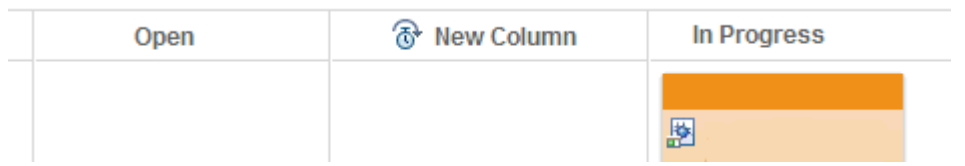

## <span id="page-3-0"></span>**3. How do I - disable a Work Item link type within IBM Rational Team Concert**

Open Services for Lifecycle Collaboration (OSLC) specifications have been implemented in the IBM Rational toolset, providing links from work items to various other artefacts in the integrated tools. It may not always be desirable for all of the links to be available to the user. For example, when connecting from IBM Rational Team Concert to IBM Rational DOORS, it may not be desirable to

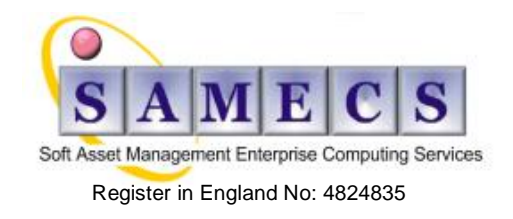

implement the Affects Requirement link. The Answer section below will use this example to demonstrate how it is possible to prevent IBM Rational Team Concert from displaying this link.

#### **Answer**

The procedure below will allow, those users with appropriate permissions, the type of link displayed within the work item Links tab to be edited. As mentioned in the Cause section above, the example here will remove the Affects Requirement link for users that have previously set-up IBM Rational DOORS or IBM Rational Requirements Composer.

- 1. Start the Eclipse client and right-click on the project in the Team Artefacts view and select Open
- 2. When the Project Area is open:
	- o a) Select: Process Configuration (tab) -> Project Configuration -> Configuration Data -> Work Items -> Editor Presentations -> Links [content shared]
	- o b) Then double-click on the Links option below to unlock it.
- 3. Once in the unlocked section:
	- o a) Press the "Select All" option under the Shown Link Types
	- o b) Unselect the "Affects Requirement" selection box
- 4. Save the changes
- 5. Refresh the Project

When you next create a new defect, you will no longer see the link within the "Add: Related" section of RTC.

### <span id="page-4-0"></span>**4. How do I - create a work item link to build artefact**

Steps to create a work item link to a build artifact:

1. In the Build queue, right click on the build and choose "Copy URL".

- 2. Navigate to the work item
- 3. Click on the Links Tab

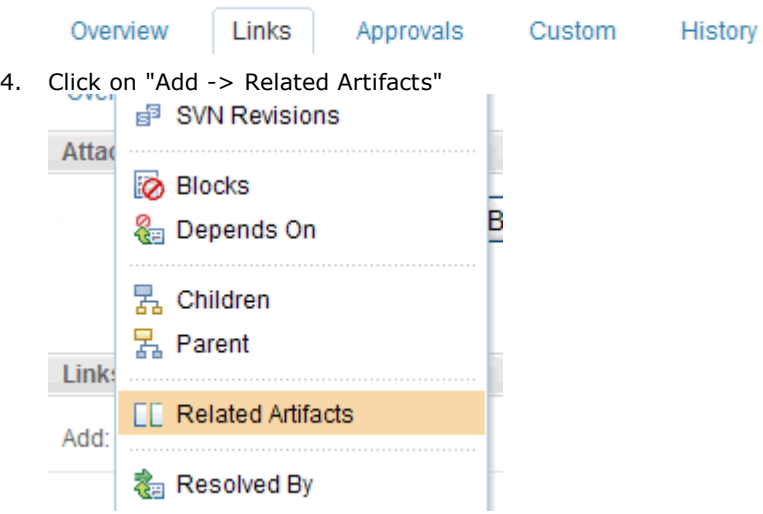

5. A prompt will appear for the Resource URL and a comment.. Enter your Copied Build URL and a comment.

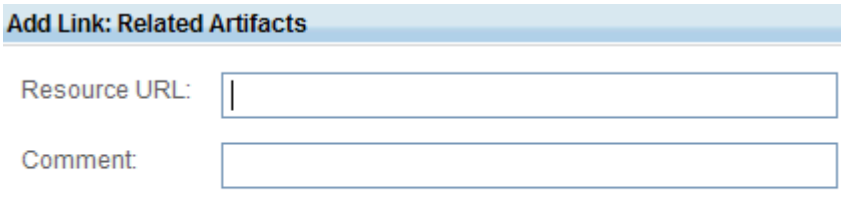

**OK** Cancel

6. Save the workitem.

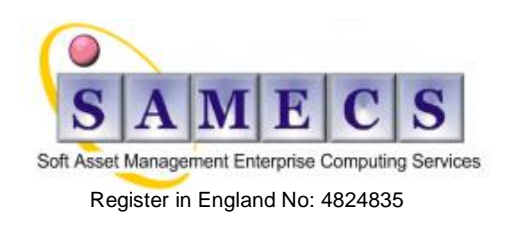

## <span id="page-5-0"></span>**5. How do I - Bulk Edit Work Item Links**

If an IBM Rational ClearQuest server is moved, the corresponding work item URI links will need to be edited to show the new URI. These links are stored as absolute URLs in the Rational Team Concert repository. If the target server is moved to a new address, these links become stale.

#### *DISCLAIMER:*

**While this technote may be helpful in updating links for a test environment, this technote should not be used in the case when moving a server or changing the public URI. Moving the repository between physical servers and or changing the Public URI is currently not supported. Any attempt to change the public URI or move the repository between physical servers is done at your own risk. This technote will not provide any resolution to the errors which can be incurred by doing so.**

The functionality to rewrite Work item URL links is a new repotools command for RTC 3.x. The command used is: #repotools-<app> -modifyLinkURIs <additional parameters> **Note**: The -modifyLinkURI command will only rewrite the links themselves. References to URLs within work item descriptions or comments will not be replaced.

The following parameters are supported:

- linkTypeId=<value>: The ID of the type of link to modify, for example com.ibm.team.workitem.linktype.relatedChangeManagement.
- find=<value>: A string inside of a URL to find and replace, for example https://<rtcserver>:<port>/jazz/oslc/cqrest/
- replace=<value>: The new string to replace the existing string, for example https://<cqserver>:<port>/caweb/oslc/

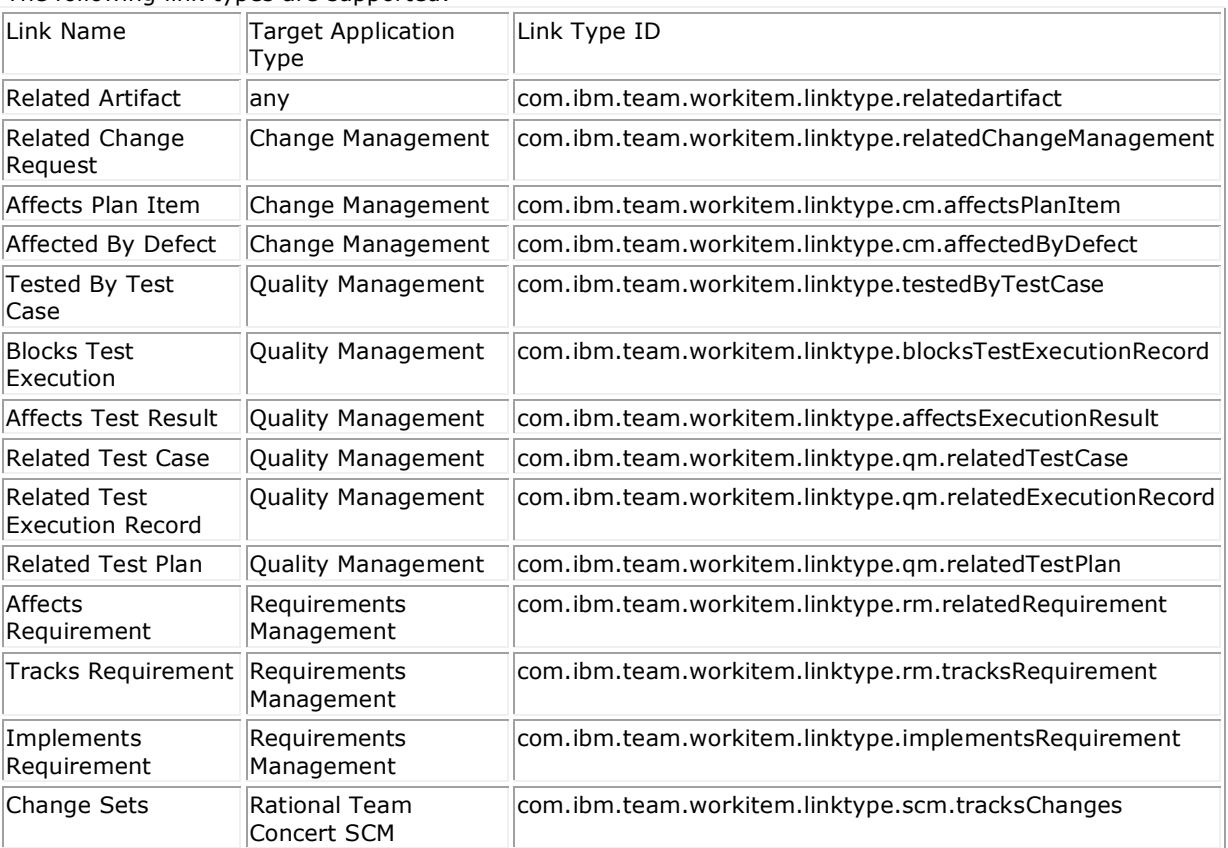

The following link types are supported:

## <span id="page-5-1"></span>**6. How do I - automatically add users as subscribers when creating new work items**

This can be achieved by defining a default user list for the 'Subscription' attribute of the work item. This is a project-level configuration.

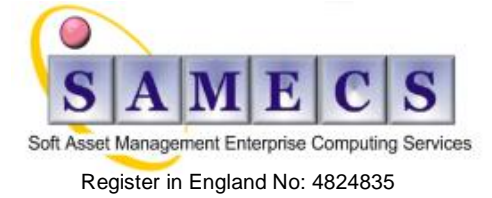

### **Configuring the Subscription Attribute**

- 1. In the Eclipse client, right click on a project area and select 'Open' to open the project area's editor
- 2. In the project area editor, navigate to the Process Configuration tab
- 3. Expand Project Configuration > Configuration Data > Work Items > Attribute Customization
- 4. Select Default Values and click on the 'Add...' button
- 5. Add a new Default Value of Type 'User List'.

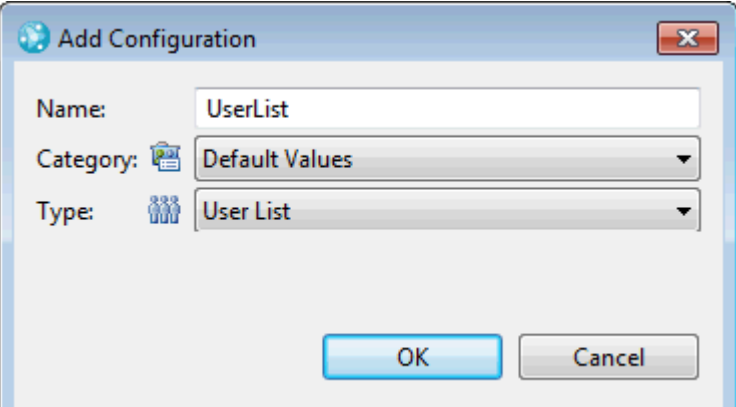

6. In the 'Configuration' section of the User List, add users to the list

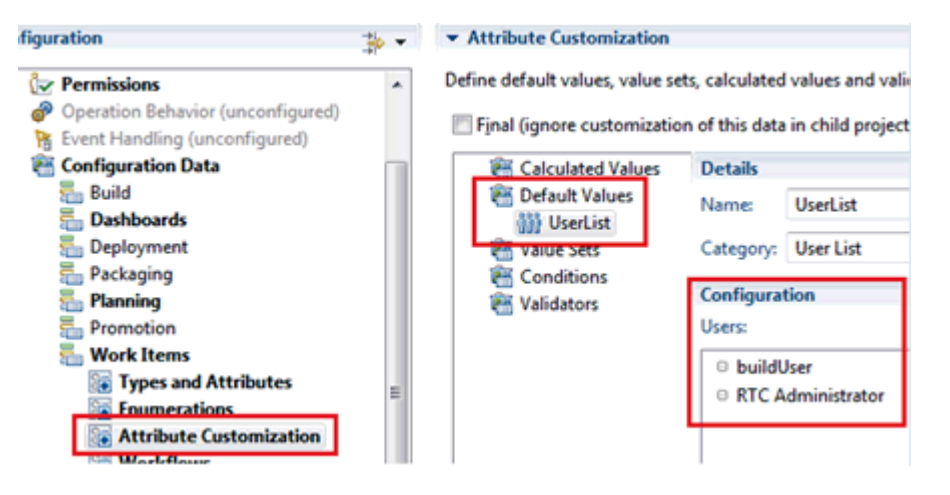

- 7. Navigate to Project Configuration > Configuration Data > Work Items > Attribute Customization > Types and Attributes page.
- 8. In the 'Work Item Types' section, select the work item type you want to assign default subscriber list
- 9. In the 'Attributes' section, add 'default value' to the 'Subscribed By' attribute

 $\blacktriangleright$  Attributes

Show only custom attributes

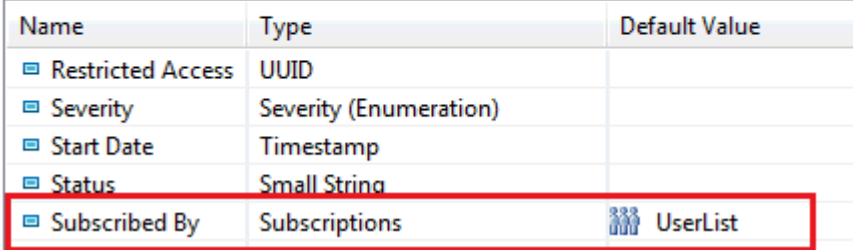

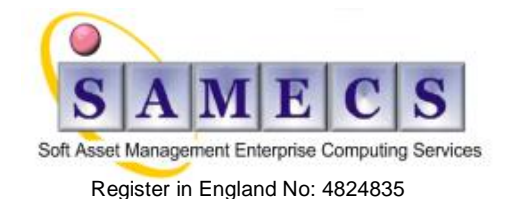

10. Save change to the project area

### **Expected Result:**

When a new work item is created, users in the default UserList will be added in the subscriber section of the new defect.

## <span id="page-7-0"></span>*Plans*

### <span id="page-7-1"></span>**7. How do I – understand why exporting and Importing a Plan from RTC Web UI results in a blank page**

When importing/exporting a plan from the web UI, the behavior is not expected. The import does not pick up the Map Tasks, and the export redirects to a blank page.

### **Cause**

This behavior is caused by the export tool maintaining the special character (such as '&') in the project name. Ideally, a special character should be encoded to its ASCII equivalent (such as '%26').This has been identified as a product defect under APAR PM52995, and is tracked in [Defect 186193](https://jazz.net/jazz/web/projects/Rational%20Team%20Concert#action=com.ibm.team.workitem.viewWorkItem&id=186193) on jazz.net.

### **Resolving the problem**

To resolve this behavior, simply remove the special character from the Project Nam

### <span id="page-7-2"></span>**8. How do I - View Burndown report under Plan Details results in 'Report Not Found' error**

In the Rational Team Concert Web Client, navigate to a plan and select to expand the "Plan Details" section of the plan. When clicking to display the "Burndown" report, the "Report not found" message is displayed, as in the screen capture below:

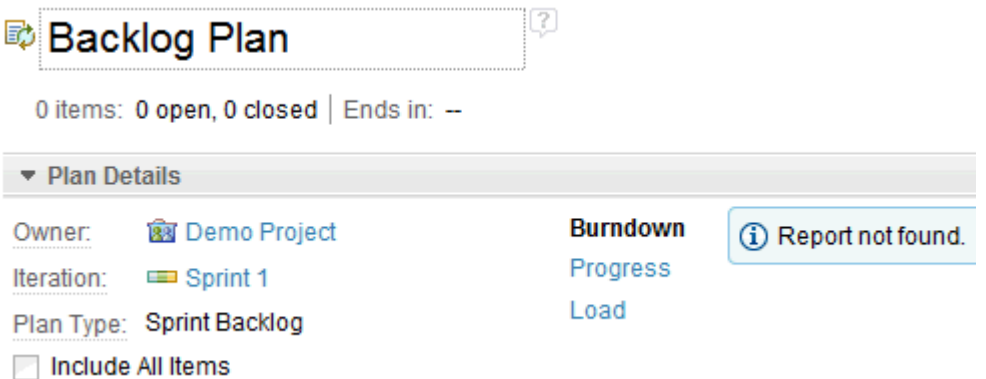

In the Eclipse client, the Charts tab of the plan editor will show a message "No work items were found" even though there are work items in the plan.

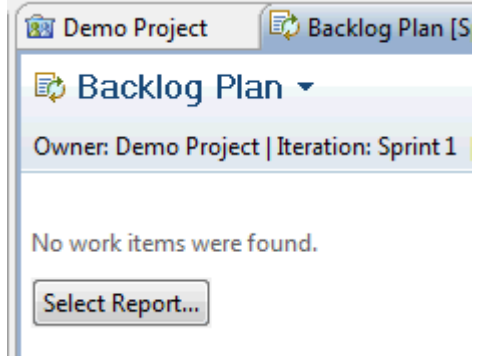

### **Cause**

The "Planning Burndown" report template is not deployed to the project area.

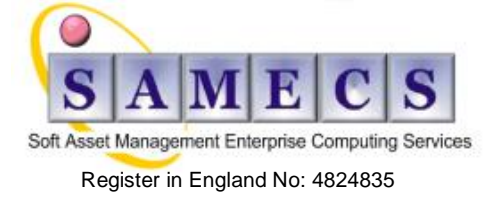

#### **Diagnosing the problem**

In the Eclipse client > Team Artifact view, expand the [your\_project\_area] > Reports > Report Templates, you will find that the "Planning Burndown" report is not listed.

#### **Resolving the problem**

To resolve the problem, you can deploy the "Planning Burndown" report template to your project area by follow the steps below:

- 1. In the Eclipse client > Team Artifact view, navigate to [your\_project\_area] > Reports > Report **Templates**
- 2. Right click on the Report Templates
- 3. Select "Deploy New Templates..."
- 4. Select your project area and click OK
- 5. In the "Report templates to deploy" window, click on "Deselect All" button to deselect all the selections. Then, click on the "Planning Burndown" check box to select and click OK to deploy the report template.
- 6. The Planning Burndown should then appears in the Report Templates folder of the project area.

After deploying the "Planning Burndown" report template to the project area, the report should appear in the Plan Details view in the Web client.

## <span id="page-8-0"></span>*Reports*

### <span id="page-8-1"></span>**9. How do I – understand why running out of box reports results in an empty report**

Attempts to run an out-of-the-box work item report results in either empty report parameter list or 'No work items were found' using IBM Rational Team Concert (RTC).

#### **Symptom**

When generating an out-of-the-box work item report in Rational Team Concert, report parameters such as team areas, and iteration are completely empty. In some cases, the report parameter lists are not empty, but the reports always return 'No work items were found' when certain iteration is selected. You have verified that the following data does exist in the repository:

There are team areas and iterations in the project area

There are work items assigned to team areas and iterations in the project area

All the data collection jobs run without error

For reports that depends on active iterations, end day of iterations are not set in the past Yet there is still no data in the report.

#### **Cause**

The empty report is caused by trailing space(s) in the project name or iteration name. This has been identified as a defect on jazz.net, [Defect 191286,](https://jazz.net/jazz/web/projects/Rational%20Team%20Concert#action=com.ibm.team.workitem.viewWorkItem&id=191286) and will be resolved in the 4.0 release. Resolving the problem

The problem can be resolved by ensuring that there is no space at the end of the project area name and or the iteration name.

### **Steps to resolve the problem:**

Remove trailing space(s) from project area name and/or iteration name. You may require Administrative rights to accomplish this. Save the Project Area or Iteration. Run the 'Work Item' data collection job in the Change and Configuration Administration > Reports page

After the data collection job is run, the Out-of-the-box work item reports should return data as expected. All the report parameter lists should display correct lists for selection.

This website is published "as is". There is no warranty of any kind (express or implied) as to the operation of our site, the accuracy of the information or the services or products referred to on it. All warranties are excluded as far as permitted at law. Neither we nor any third party will be liable for any losses or damage that may result from use of the website or as a consequence of any inaccuracies in, or any omissions from, the information which it contains.

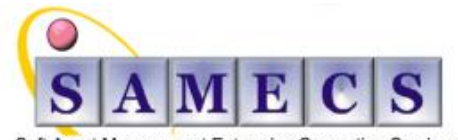

Soft Asset Management Enterprise Computing Services Register in England No: 4824835

.

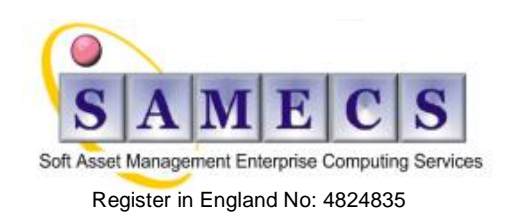

Registered Office: SAMECS House 22 Sparrowhawk Way TELFORD TF1 6NH Tel: 01952 248593 Web site: www.samecs.co.uk E-Mail: support@samecs.com

Page 10 of 10